As imaxes amosadas poden varias en cores e apariencia dependendo do tema escollido en cada aula virtual, pero en todo caso as opcións estarán sempre presentes.

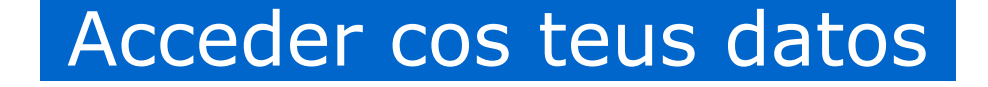

Tan só tes que premer o botón "acceso" que estará sempre na parte superior dereita da aula virtual, ou ben na caixa de acceso da dereita.

No mesmo lugar poderemos saír unha vez estamos dentro.

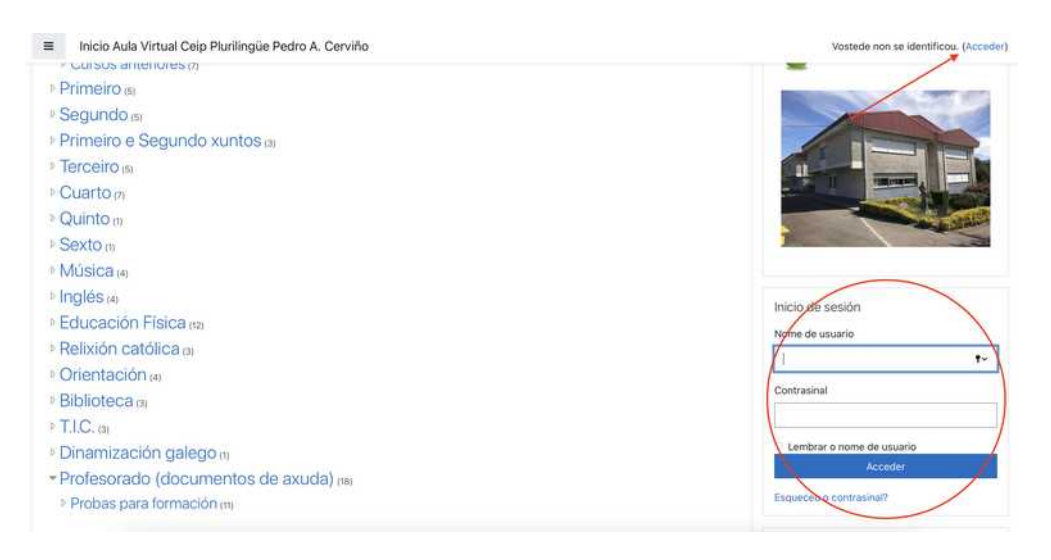

Os usuarios, contrasinais e permisos teñen que ser creados primeiro polo administrador do sitio (ver manual específico para o administrador dispoñible nesta mesma web)

# Por se te perdes... miguiñas de pan

En calquera momento poderás ver onde estás usando as "migas de pan" (breadcrumb-trail), que permite ver a categoría e curso no que nos atopamos. Podemos premer en cada un deles para voltar a esa posición, incluída "páxina principal"

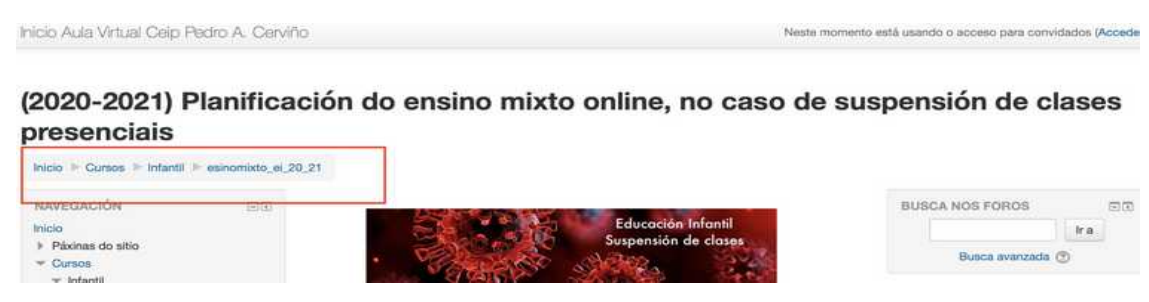

## Para facer cambios... "activar edición"

Unha das opcións máis importantes, e que máis empregarás, e o botón "activar edición".

Para realizar calquera tipo de cambio: publicar actividades ou recursos, crear temas, modificar cada elemento... terás que premer sempre antes "activar edición"

Este botón está sempre dispoñible na parte superior dereita, naqueles apartados da aula virtual nas que tes permiso para traballar.

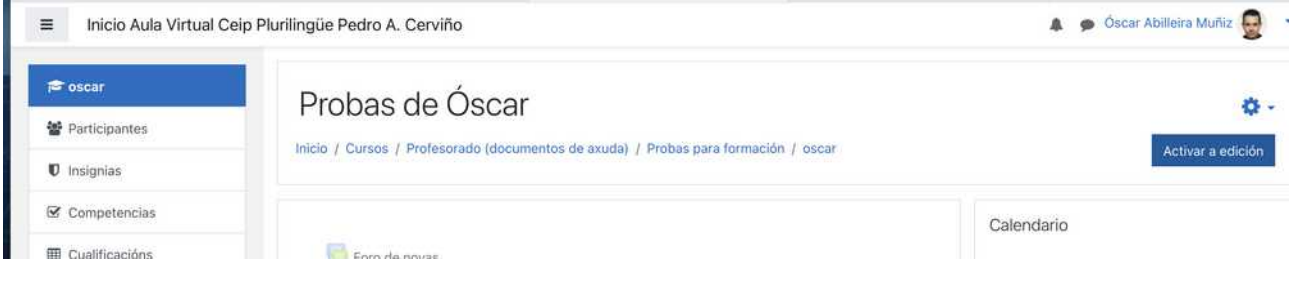

Ó longo dos seguintes apartados poderás ver como se fai referencia ó botón "activar edición", que é o que aquí se sinala.

Esta opción, ó igual que todas as dispoñibles na aula virtual das webs dos centros, están tamén dispoñibles (aínda que cunha aparencia diferente, en ocasións) no EVA EDIXGAL, posto que ambas plataformas son "a mesma", é dicir Moodle, pero cunha aparencia diferente.

### Crear un curso

- A aula virtual (Moodle) organízase en categorías, dentro das cales poderemos crear tantos cursos como queiramos.
- Cada curso que creemos estará organizado por temas ou semanas. **O máis habitual é empregar o formato de "temas".**
- Dentro de cada tema é onde engadiremos os diferentes recursos e actividades.

Para crear un curso o primeiro é entrar na categoría (de existir categorías) no que queremos crealo e alí premer o botón "engadir novo curso" (sempre estará, como mínimo, **abaixo de todo na lista de cursos**)

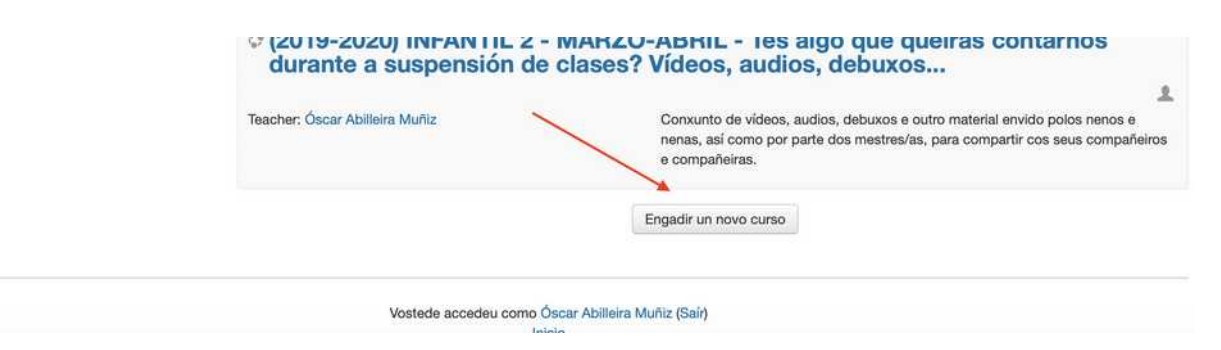

Nese momento veremos aparece unha nova ventá na que deberemos ir completando os diferentes apartados do curso.

Lembra que os campos en vermello son "obrigatorios", mentres que o resto dos campos son opcionais.

Poderemos indicar:

- **Nome completo** do curso
- **Nome curto do curso** (o que se amosará nas "migas de pan"
- **Resumo** (amosarase xunto o título do curso na lista de cursos)
- **Ficheiro adxunto** (opcional): soe empregarse para engadir un folleto informativo do curso (NON é onde se publica o material para o alumando)
- **Formato do curso:** Recoméndase escoller o formato de "temas" xa que da moitas flexibilidade á hora de traballar con el. Podes indicar cantos temas terá, se ven logo poderás engadir máis ou cambiar este número cando o precises.
- **Ficheiros e envíos:** Aquí podemos indicar o tamaño máximo dos arquivos que se poden subir ó curso.

Unha vez rematado lembra premer "gardar modificacións"

#### **DEFINIR O TIPO DE ACCESO Ó CURSO**

Unha vez creado o noso curso deberemos indicar quen pode acceder a el:

- Alumnado que nos matriculemos (entrarán co seu usuario e contrasinal persoal)
- Acceso a convidados: calquera poderá entrar
- Acceso como convidado e contrasinal: calquera que coñeza o contrasinal común poderá entrar.

Dentro do curso, na icona da engranaxe escollemos "Máis"

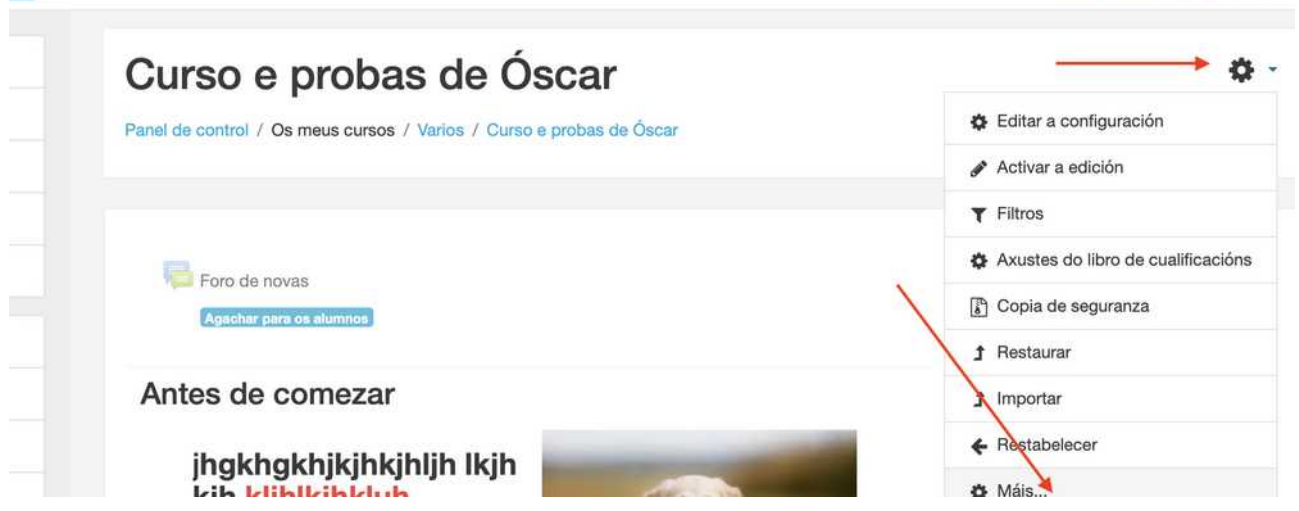

Páx 4 - GUÍA RÁPIDA - parte 1 – MOODLE – v4.2 – www.oscarabilleira.com

#### Escollemos "usuarios" e "metodos de matriculación"

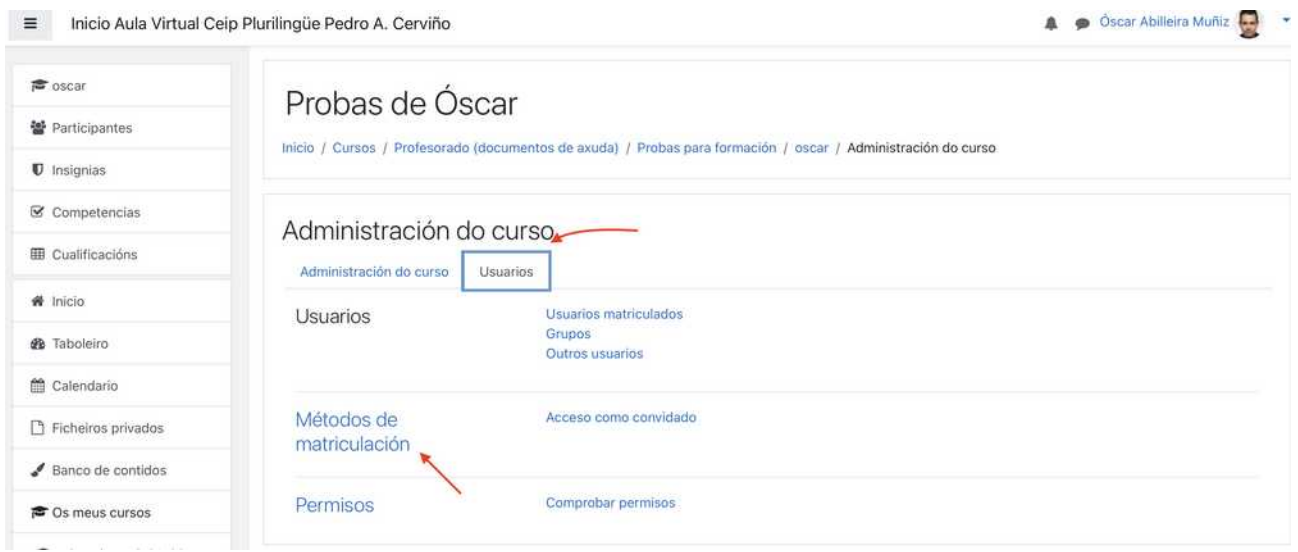

Por defecto aparecerá dispoñible a opción de alumnos matriculados, se queremos que o noso curso teña acceso como convidado ou convidado con contrasinal deberemos marcar o "ollo" da opción correspondente.

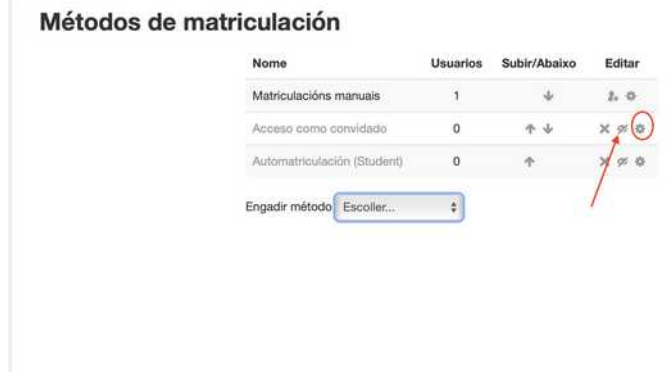

Coa icona da engranaxe (sinalada co círculo) accederemos para indicar se queremos permitir ou non ó acceso a convidados e, de ser o caso, se queremos que teñan que acceder pero cun contrasinal común.

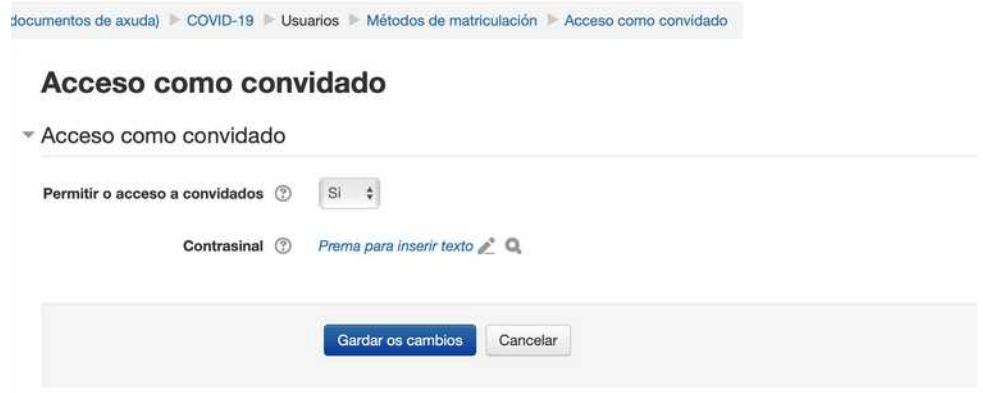

Páx 5 - GUÍA RÁPIDA - parte 1 – MOODLE – v4.2 – www.oscarabilleira.com

#### **Poderás cambiar calquera destas opcións, unha vez creado o curso.**

Para elo teremos que entrar no curso e, no menú e escoller a opción "Editar a configuración" . Para por exemplo cambiar o tamaño máximo por arquivo a subir, o título, formato do curso...

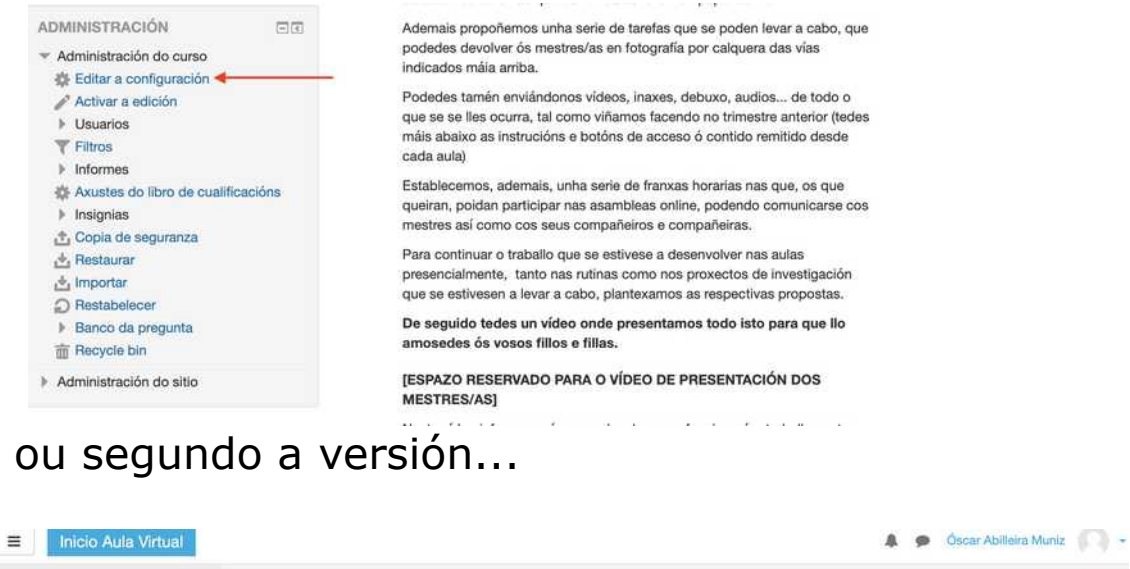

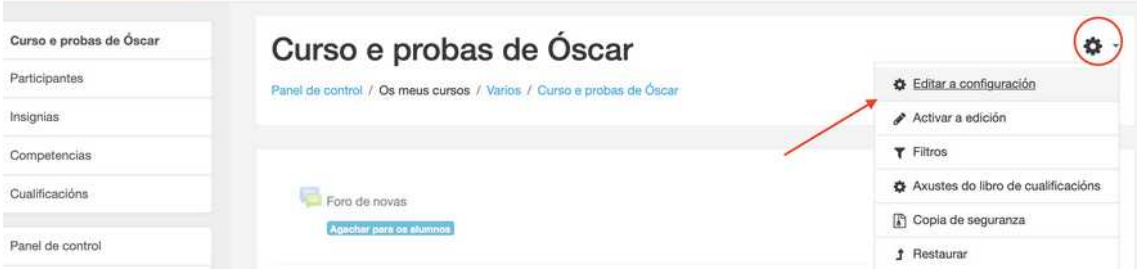

## Curso para convidados, con contrasinal ou con rexistro

Tal como comentabamos no apartado anterior, cando se crea un curso temos tres opcións de acceso:

- **Acceso para usuarios matriculados:** Se non indicamos nada, esta é opción que se aplicará o curso creado. Só poderán entrar nel aqueles alumnos que estean matriculados no curso (que nós teñamos matriculados previamente). Esto implica que cada alumno/a ten que ter o seu usuario e contrasinal (rexistro que leva a cabo o administrador). Esta é a única forma de que poidan interactuar coas actividades.
- **Acceso a convidados:** Se escollemos esta opción cando creamos un curso, calquera poderá acceder ó contido do mesmo se preme o botón "acceder como convidados". Neste caso só se pode visualizar o contido (recursos) pero no interactuar coas actividades.
- **Acceso a convidados cun contrasinal:** Se cando escollemos a opción de acceso a convidados, ó crear o curso, tamén indicamos un contrasinal, só poderán acceder "premendo o botón acceder como convidado", se ademais introduce este contrasinal. Neste caso, ó igual que no anterior, só poden visualizar contido (recursos) pero no intereactuar coas actividades, coa diferencia de que só aquel que teña este contrasinal "común" poderá ver o contido.

Una vez creado un curso podes cambiar estas opcións seguindo os mesmos pasos que se indicaron anteriormente no apartado correspondente.

# Usuarios: teacher ou student

- Cando teñamos un curso creado, salvo que teñamos elixida as opcións de "acceso para convidados" deberemos matricular ós usuarios que poderán traballar no curso.
- Dentro dun curso, os usuarios "matriculados" poden ter estes dous papeis:
	- teacher (mestre/a)
	- student (alumno/a)
- É dicir, poderemos matricular tanto a alumnos (que poderán traballar nas actividades que engadamos), como a outros mestres, que neste caso poderán engadir e modificar os recursos e actividades do curso. (Por exemplo para levar o curso entre dúas persoas)
- Calquera usuario pode ser "alumno" ou "mestre", o creador do curso é quen decide que papel asignarlle.

# Como matricular ós usuarios nun curso (student ou teacher)

Poderemos matricular a calquera dos usuarios rexistrados na aula virtual, nos cursos que creemos.

#### Entra no curso e preme en Participantes.

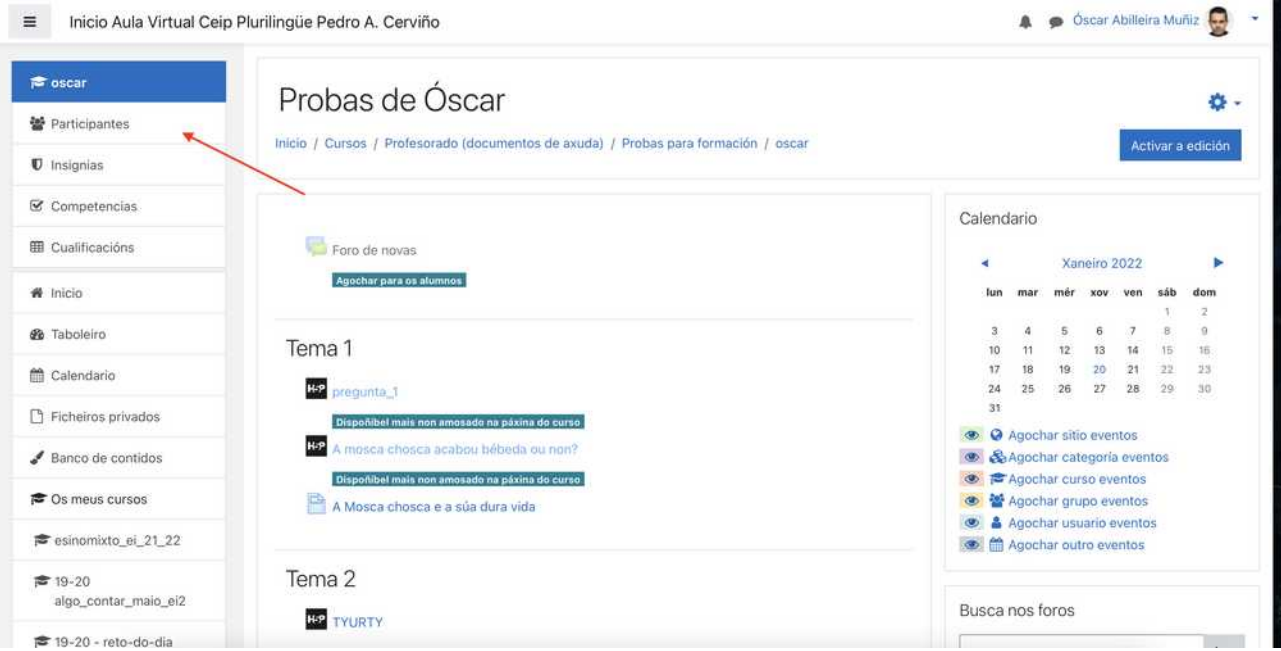

#### Tamén podes acceder desde a engranaxe escollendo "máis"...

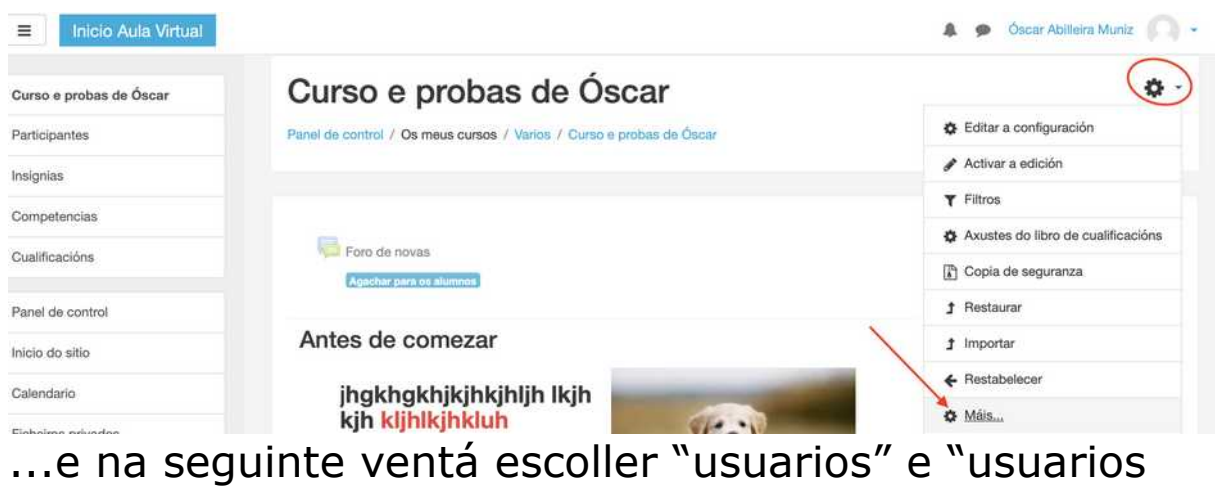

matriculados"

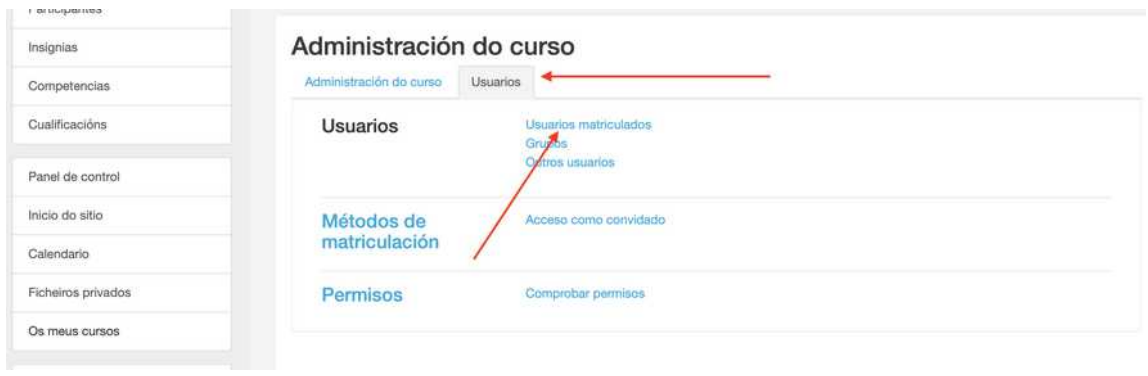

Independentemente de como teñamos accedido veremos aparecer unha nova ventá coa **lista de matriculados**, na que poderemos:

- 1. Matricular usuarios no curso
- 2. Engade un papel ói usuario xa matriculado (darlle papel de student ou de teacher ademais do que ten)
- 3. "Des-matricular" ó usuario do curso (non borra o usuario só quita a matrícula neste curso)
- 4. Quita o papel ó alumno
- 5.Busca entre a lista de usuarios matriculados

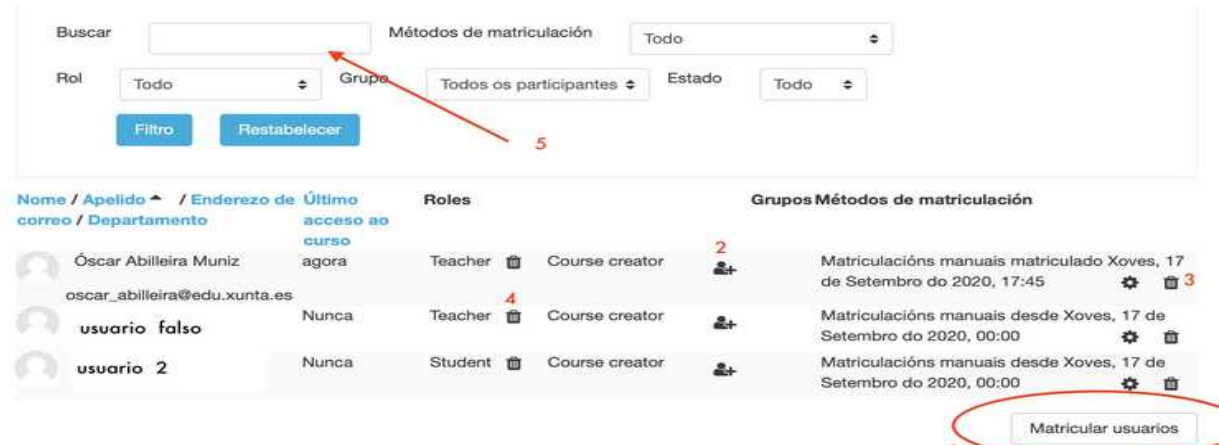

Se prememos o botón "Matricular usuarios" aparecerá unha ventá na que veremos a tódolos usuarios rexistrados na aula virtual, tanto mestres como alumnos, e poderemos matricular a calquera deles co papel que consideremos. Por defecto matricula como "student"

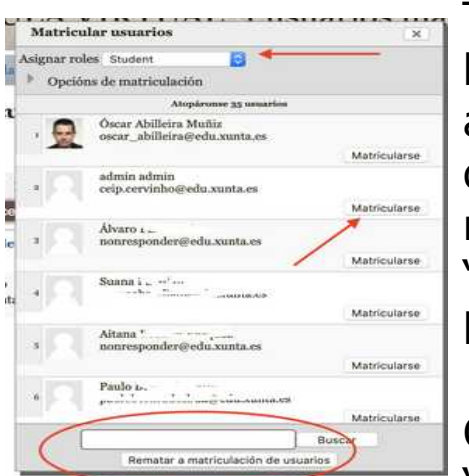

Tan só deberemos premer sobre o botón "matricularse" para matricular a un usuario. No despregable vemos que "papel" lle estamos a asignar e no buscador inferior poderemos "buscar" por nome ou apelido entre a lista de usuarios.

Cando rematemos, prememos "REMATAR A MATRICULACIÓN DE

USUARIOS", e xa veremos aparecer a tódolos usuarios na lista de matriculados, antes indicada.

OLLO SE NON SE PREME O BOTÓN GARDAR NON MATRICULARÁ A NINGÚN, o proceso anterior o que fai, por así dicilo é, "pre-matricular" a usurios, pero ata que non se preme "rematar" non se garda a matriculación.

## Cambiar os axustes dun curso

Podes sempre voltar a "cambiar" calquera dos aspectos do curso que creaches: o título, se é por semanas ou doutro tipo, número de temas, nome curto etc...

Tan só tes que entrar no curso, permer na engranaxe e escoller "editar os axustes", deste xeito voltarás á páxina de configuración do curso, na que estiveches cando o creaches.

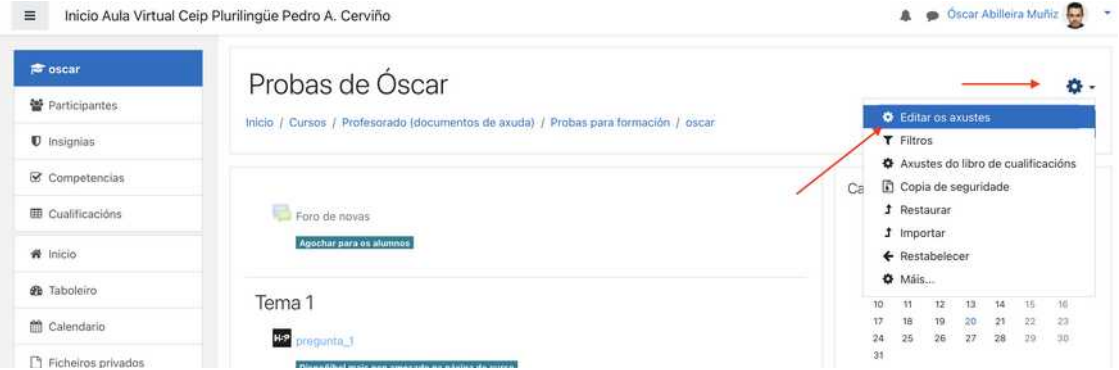

Alí poderás cambiar tódolos aspectos que precises.

### Engadir un novo tema dentro do curso |

- Entrar no curso no que se queira engadir o novo tema
- Premer "activar edición"
- Na parte inferior da páxina veremos unha opción para "engadir temas".

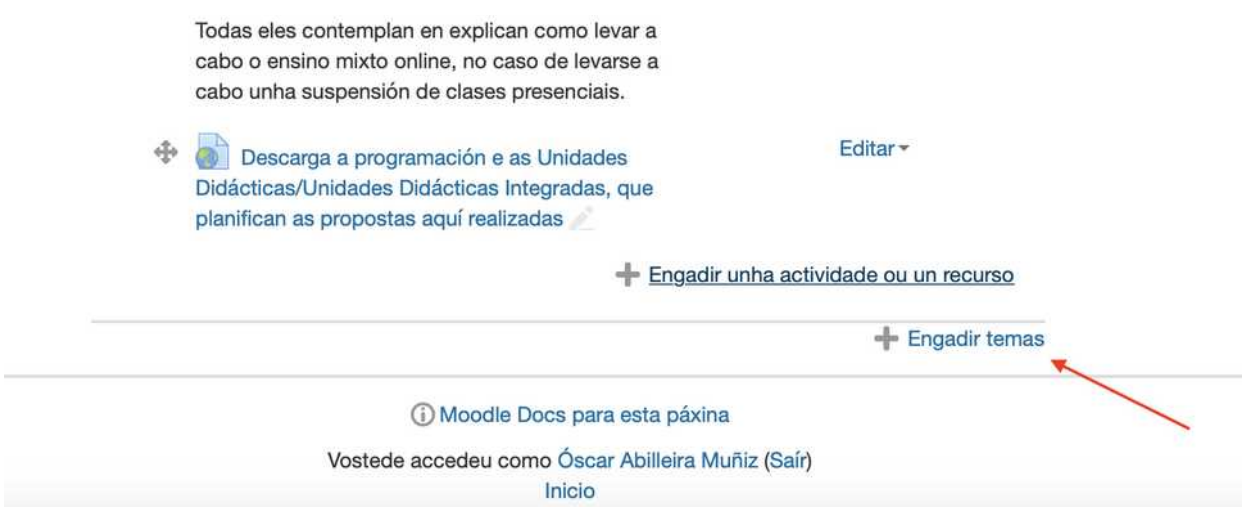

Tamén podes cambiar o número de temas dun curso cando queiras, unha vez creado, entrando nel e premendo na engranaxe > editar os axustes.

## Cambiar o título dun tema

- Por defecto aparece indicado como título "Tema 1..." (ou por datas se escolleu o formato de)
- Para cambiar este texto por calquera título hai que "activar a edición"
- Busca o tema en cuestión podemos cambialo directamente premendo no "lapis", escribindo o novo título e premendo "enter".

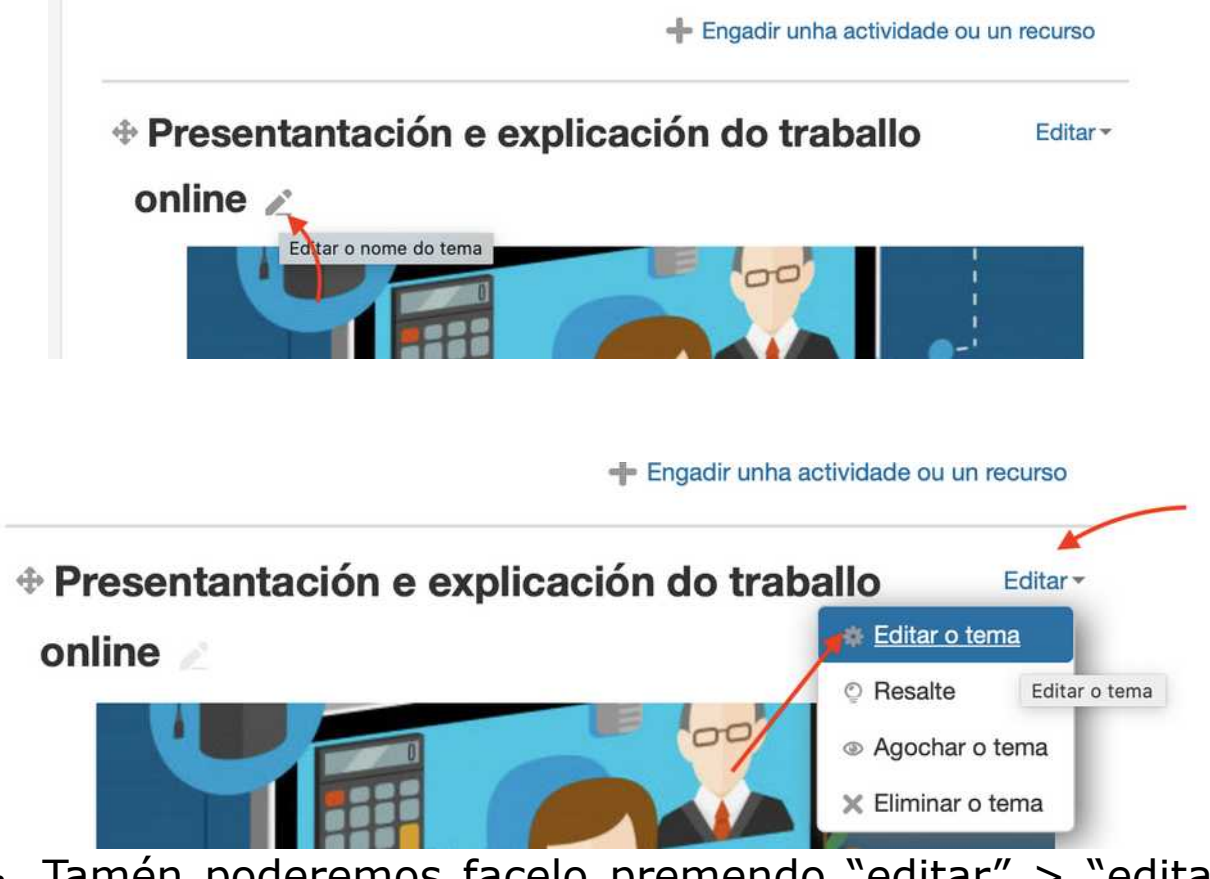

- Tamén poderemos facelo premendo "editar" > "editar o tema"
- Poderás escoller se deixar o título por defecto "tema..." ou escribir o que queiras, así como engadir un resumo (opcional). Este apartado de resumo **NON** é o lugar onde se engadirán os diferentes elementos que formarán o tema (actividades e recursos).

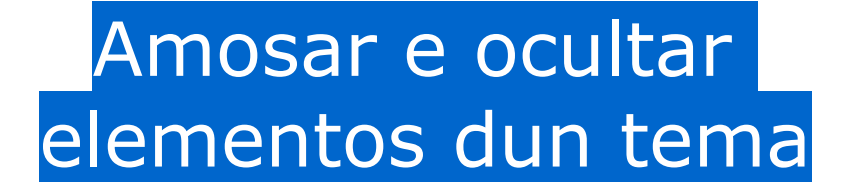

- Cando se crea un tema, poderemos incluír dentro del recursos e actividades. Tanto o tema en si como cada recurso ou actividade que conteña, pode ter dous estados de cara ó alumnado: visible / oculto
- Prememos "activar edición"
- Buscamos o recurso ou actividade que queiramos ocultar. Prememos "editar a configuración" e eliximos se queremos amosalo ou ocultalo.

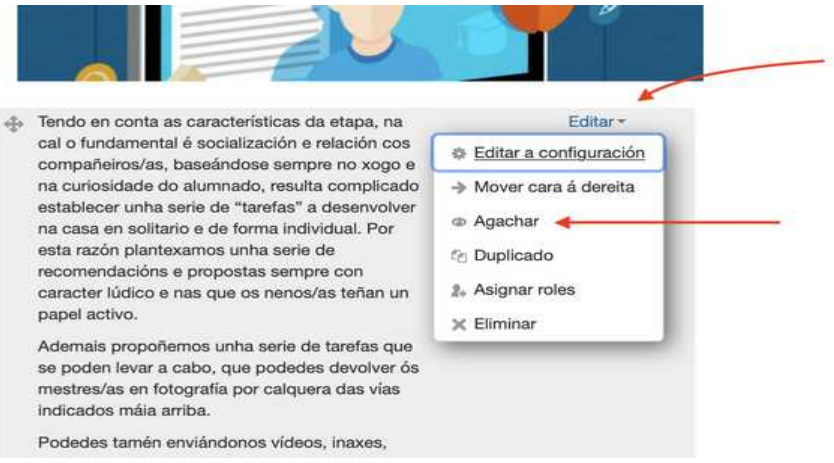

- Tamén e posible ocultar o amosar un tema completo (con todo o que conteña), premendo na opción "editar" que está ó lado do título do tema e alí escoller "agochar tema".

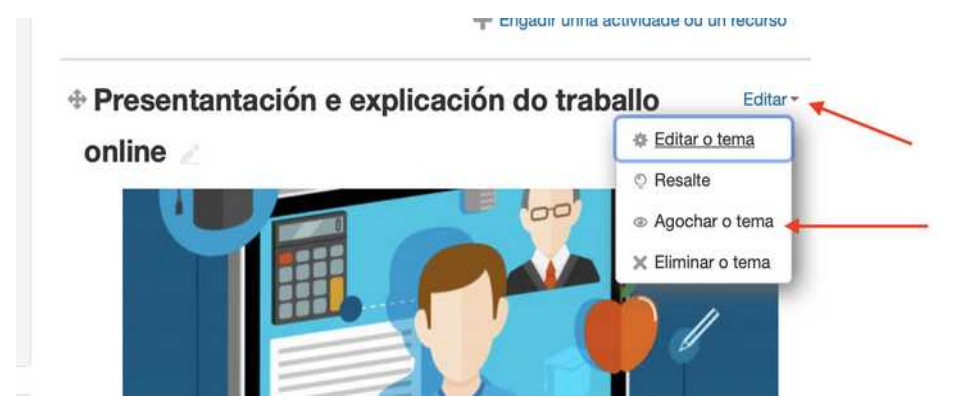

- Os elementos "ocultos" aparecen de cor gris, cunha mensaxe en azul que só verá o creador do curso, mentres que os que se "amosan" aparecen de cor destacada.

### Destacar e mover un tema

• Ademais de ocultar un tema completo (coas actividades e recursos que conteña), tamén podemos:

**Marcalo como tema actual:** facer que se vexa "destacado doutra cor", para chama a atención do alumnado, de que ese o tema no que se está a traballar nese momento. Só poderemos escoller un único tema como "actual". Tan só temos que premer en "editar" ó lado do tema e escoller "resaltar"

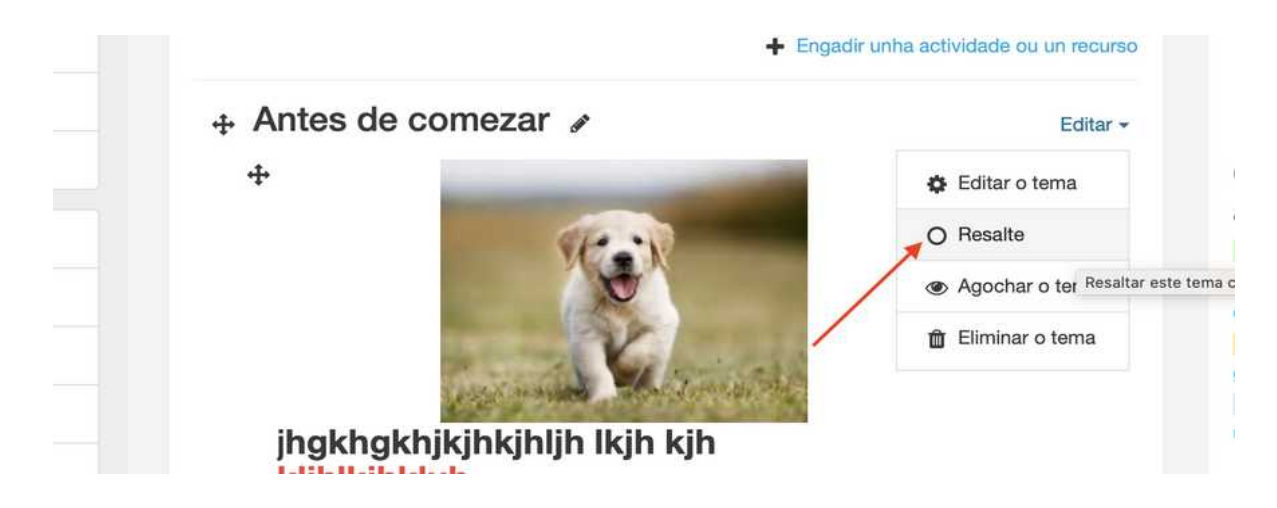

**Movelo (subir ou baixar o tema):** Igual que cos recursos e e actividades, tan só temos que arrastralos ó novo lugar usando as as iconas sinaladas de seguido.

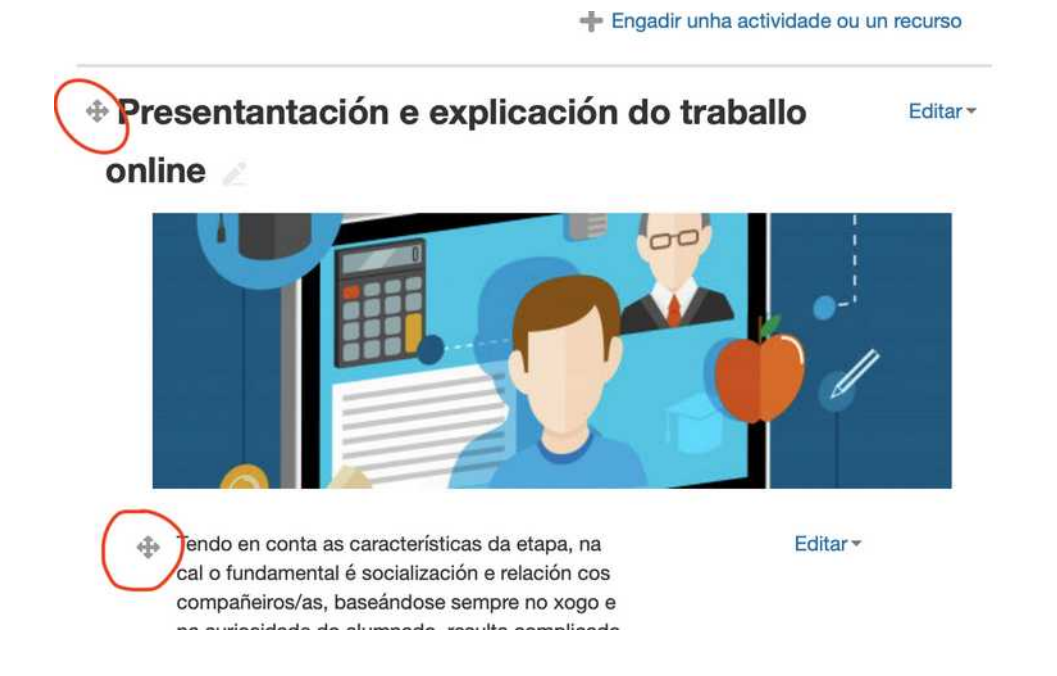

Lembra que podes mover un recurso ou actividade que está nun tema a outro, e que se moves un "tema" moverás tamén todo o que teña dentro.

# Como o ve o alumnado? Cambiar ó rol a "alumno/a"

- Sempre resulta interesante "acceder" ó curso tal como o verá o alumno para asegurarnos, por exemplo, de que pode ou non ver, como o verá, etc...
- Podemos "poñernos no lugar" do alumno mudando "temporalmente de papel".
- Buscamos o noso "avatar" (imaxe de usuario) na esquina superior dereita e poderemos escoller "cambiar o rol a..." ou

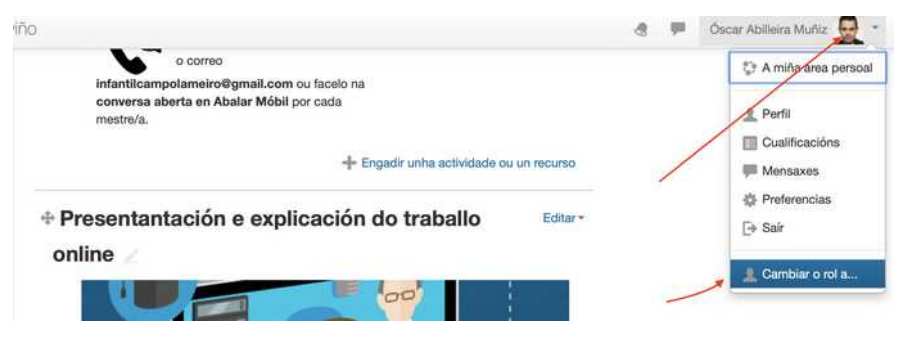

• Na seguinte ventá que veremos poderemos escoller se queremos velo como "estudiante".

Este cambio é sempre temporal. Por defecto sempre cargará, despois dun tempo o rol de profesor, se é que non volvemos ó noso "rol de profesor", usando o mesmo procedemento.

Do mesmo xeito, **se queremos voltar "ó noso papel/rol normal"** teremos que premer de novo sobre o noso avatar es escoller a opción dispoñible.

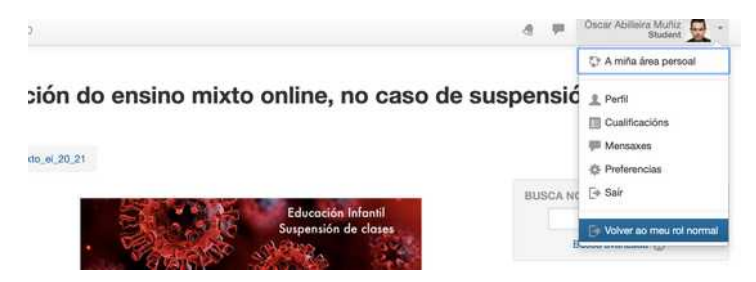

# Engadir recursos e actividade ós temas

- Existen dous tipos de elementos que podemos engadir ós diferente temas:
	- **Recursos:** Son elementos non interactivos, cos que amosar información (texto, imaxes, vídeos, ligazóns, ficheiros descargables). Poden ser visualizados tamén, con acceso como convidado.
	- **Actividades:** Son elementos nos cales os "matriculados" pode interactuar. É preciso que teñan un usuario e contrasinal de acceso.
- Escollemos "activar edición"
- Prememos, dentro do tema que quieramos, "engadir unha actividade ou recurso"

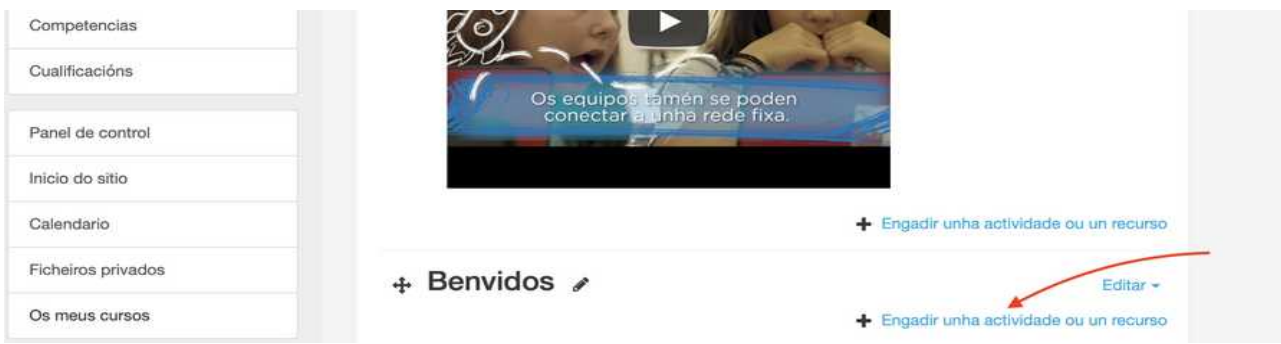

- Tan só teremos que escoller na lista o que queriamos engadir e, despois de completar os diferentes campos que se nos amosen, aparecerá xa dentro dese tema.
- Na lista dispoñible aparecen primeiro as actividade e debaixo os recursos.
- Existen unhas miniguías específicas para as actividades e recursos onde se analizan individualmente algunhas delas.

# Mover, borrar e editar as actividades e recursos

- Cando teñamos engadidas actividades e recursos nun tema poderemos facer tódalas modificacións que queiramos sobre elas.
- Prememos "activar edición"
- Buscamos a actividade ou recurso a moficar/borrar e prememos na opción "editar" que ten á súa dereita, e amosará diferentes opcións:
	- **Editar a configuración:** poderemos cambiar o contido da actividade ou recurso (voltaremos de feito á páxina onde o creamos)
	- **Mover cara á dereita:** sangra o elemento á dereita no tema.
	- **Agochar/amosar:** oculta ou amosa o elemento ó alumnado.
	- **Duplicar:** facer unha copia, dentro do tema, deste elemento (por exemplo para modificalo a partir del)
	- **Asignar roles:** Permite indicar que usuarios dos matriculados poden ou non interactuar con el (por defecto todos os matriculados). Incluso pode asignarse rol de teacher para un elemento en concreto.

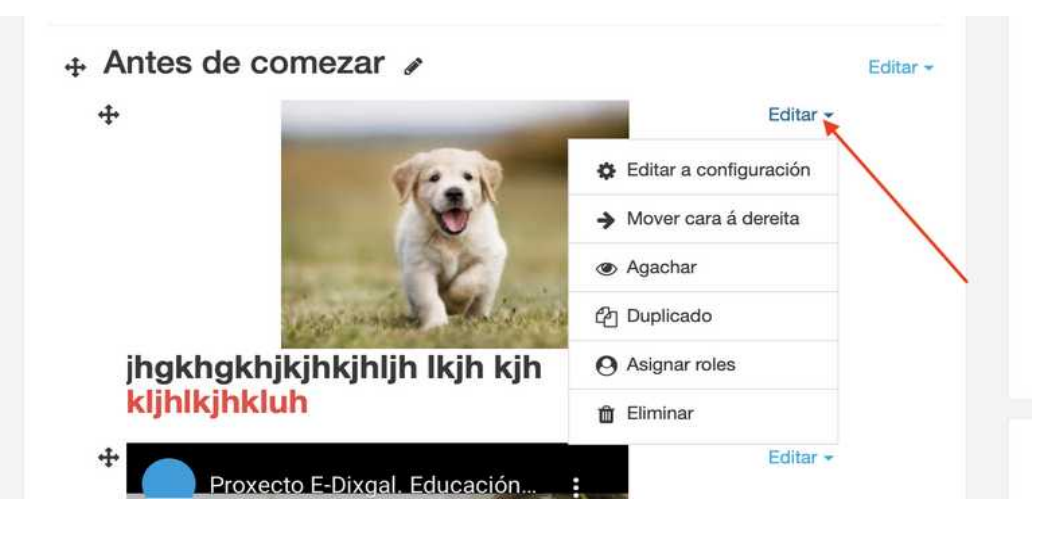

**Eliminar:** Borra o elemento do tema.

Se prememos na icona da esquerda, indicada cunhas frechsa, poderemos **"mover esta actividade ou recurso dentro do tema ou a outro tema".** Tan só temos que arrastralo ó lugar onde queiramos poñelo.

## Restrinxir o acceso para un ou varios alumnos/as

En calquera actividade ou recurso que publiques na aula virtual poderás determinar, se o desexas que alumnos/as poden ver ou non determinado elemento, sen que os demais saiban da existencia do outro. (Por exemplo no caso de alumnos/as con neae ou con ACS).

Tan só deberemos escoller na actividade ou recurso en cuestión RESTRINXIR ACCESO (tamén o atoparás editando un xa existente en "editar > editar configuración"

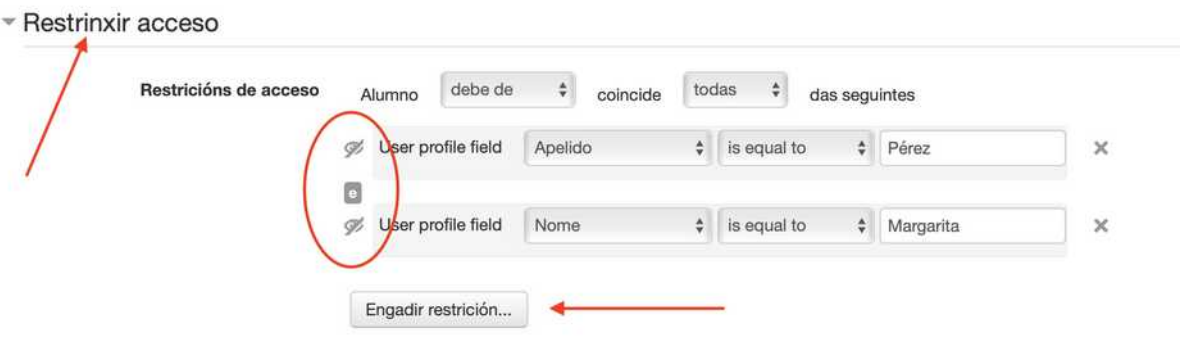

• Tes que premer en engadir restrición e alí escoller "user profile"

Logo terás que indicar por que "criterio/s" queres filtrar: apelido, nome ...

Lembra premer nas iconas dos "ollos" (zona marcada co círculo) para "ocultar a existencia dos mesmos ós non afectados". É dicir se non o marcas dese xeito tódolos alumnos/as verán que existe unha actividade ou recurso para o alumno indicado, aínda que non poida vela. É moi importante lembrarse de premer nesta opción de ocultar os filtros.